## 三熊会パソコン同好会(2018年度第11回) 2018.09.24 J.katoh

(2016年度第5回)2016.06.27 の復習

# 印刷時の余白設定、1ページに複数枚(均等)印刷の方法

同一ファイルがプリンターによってページ内に収まらない(他から送られたファイルが印刷範囲から はみ出てしまう等の現象の対応方法)

## Ⅰ.エクセル表での印刷設定方法。

1)印刷したいエクセルファイルを開く

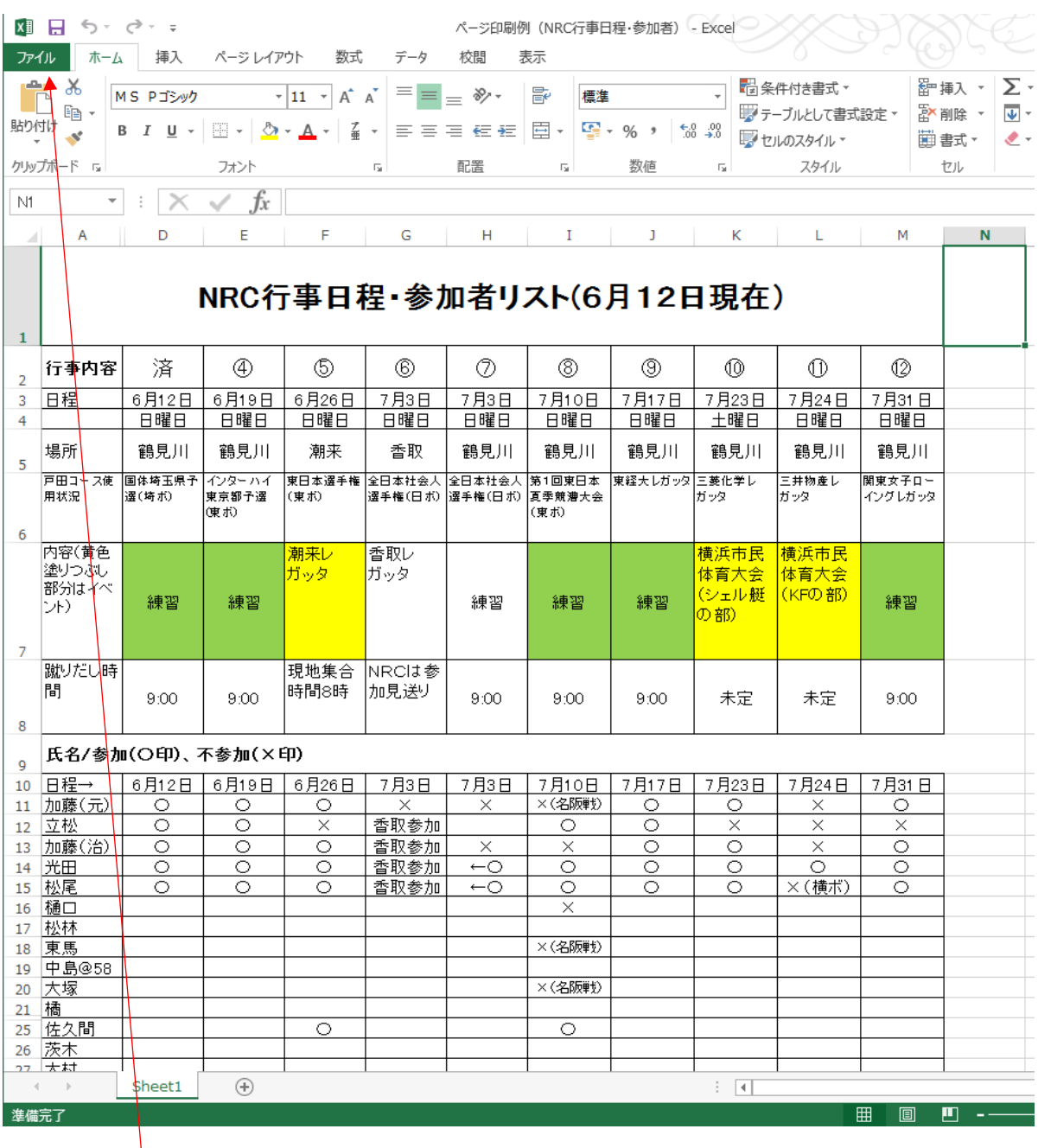

2)印刷画面を読みだす。

①「ファイル」タブを選択し、「印刷」項目をクリックする。

次ページの画面が表示される。

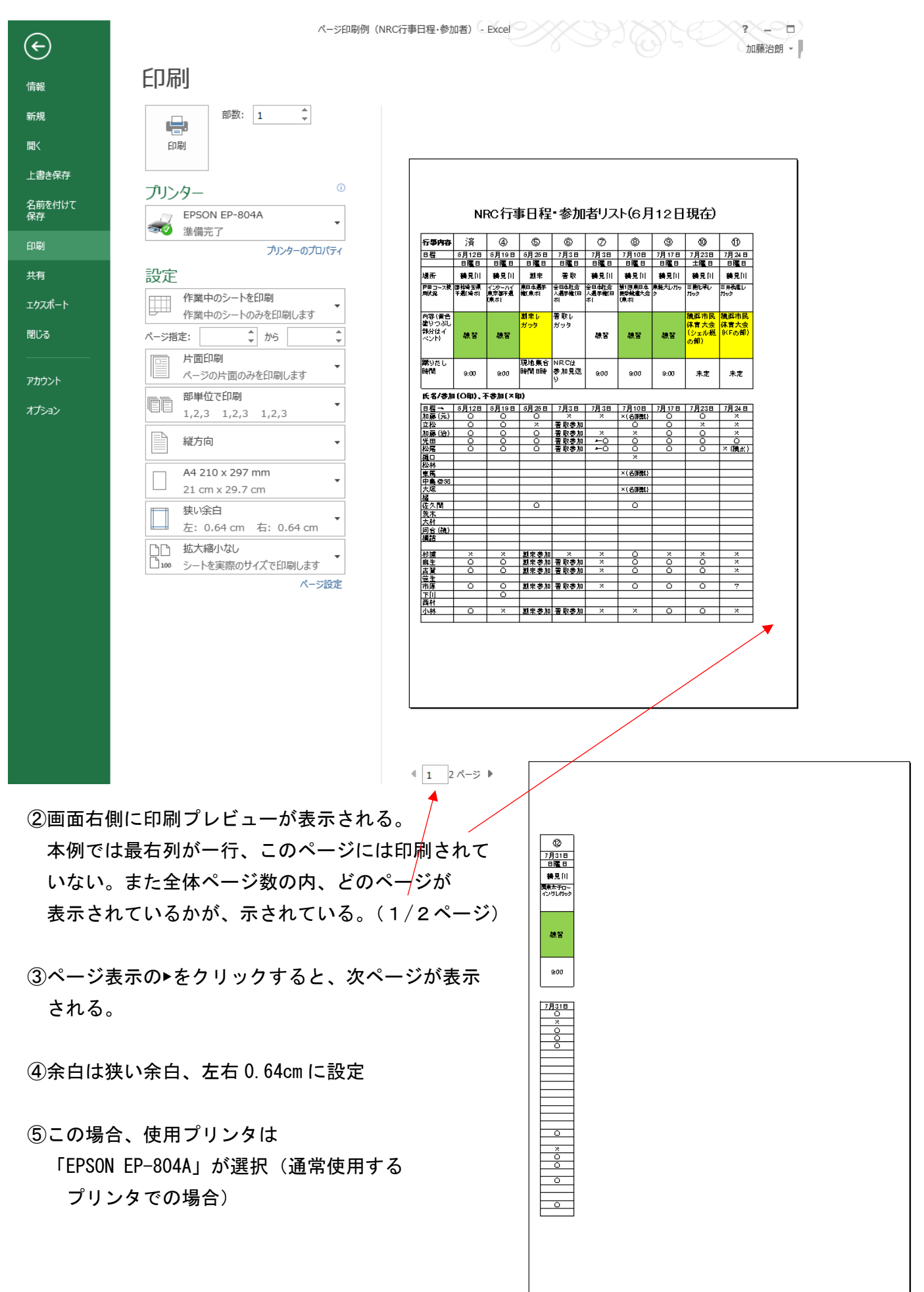

### 3)作成時に使用したプリンタの条件例

この例の場合、作成したパソコンに接続されている通常使用するプリンタが

「Canon Inkjet P200 series」の場合、プリンタを接続しているとして機種設定を変更すると 下図のように、プレビュー表示で、1 ページに印刷されるよう表示される。

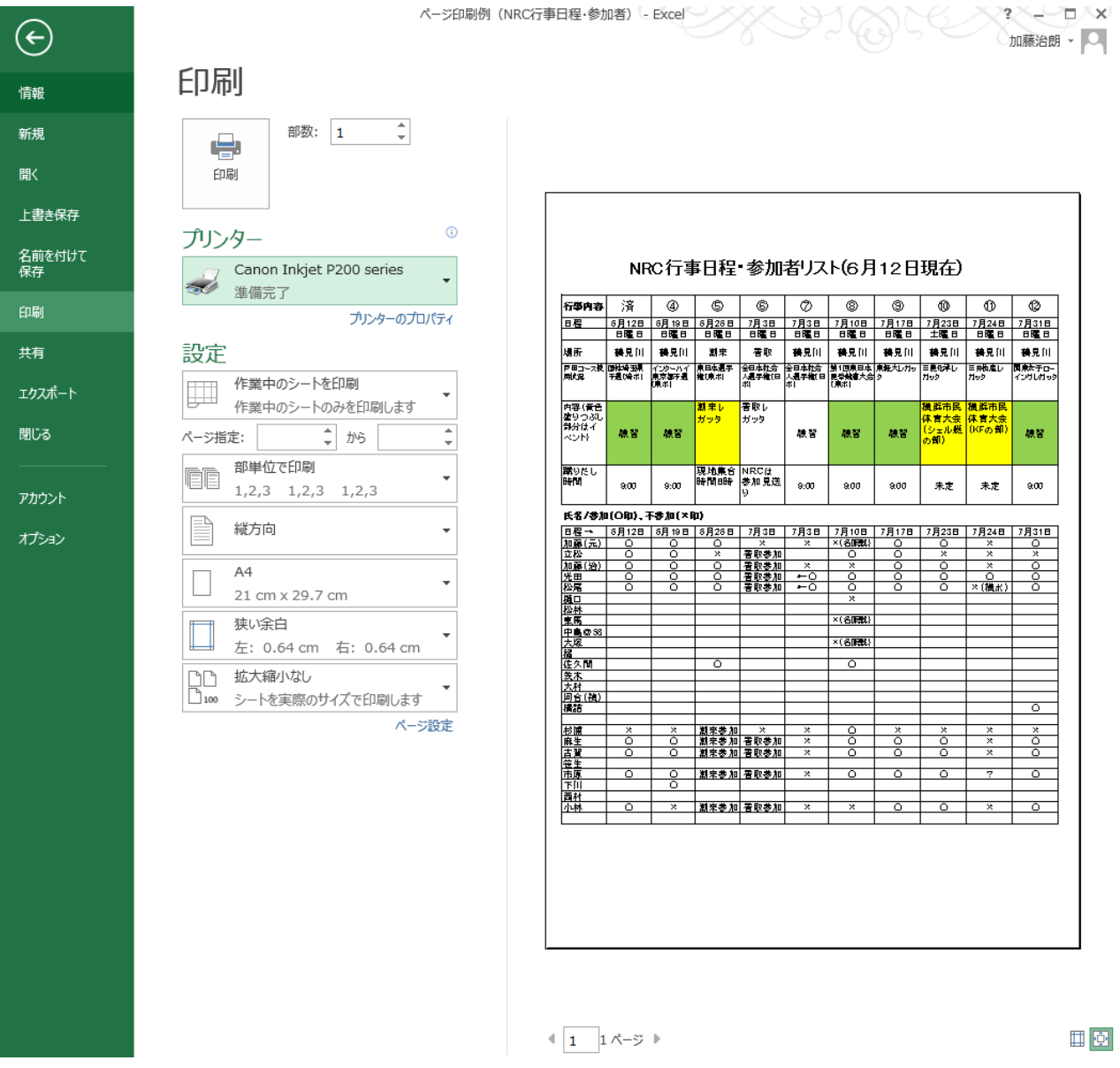

つまり作成側のパソコンに接続されているプリンタの種類により、余白設定が同一でも、1 ページ に収まる(印刷できる)場合と2ページに分割される場合がある。

- ・プリンタ固有の印刷サイズの(微妙な)違いや、余白部分の差などが影響して、1列分を 印刷できるか否かの差になる。
- ・エクセルの場合はわずかな差が、1列単位での差となる。
- ・ワードの場合は、文字単位で印刷可、不可の差となって表れる。

# 4) 1ページに印刷する方法。(その1)印刷範囲を広げる(余白を狭める)方法 ①余白設定部分の▼をクリックし、「ユーザー設定の余白」を選択

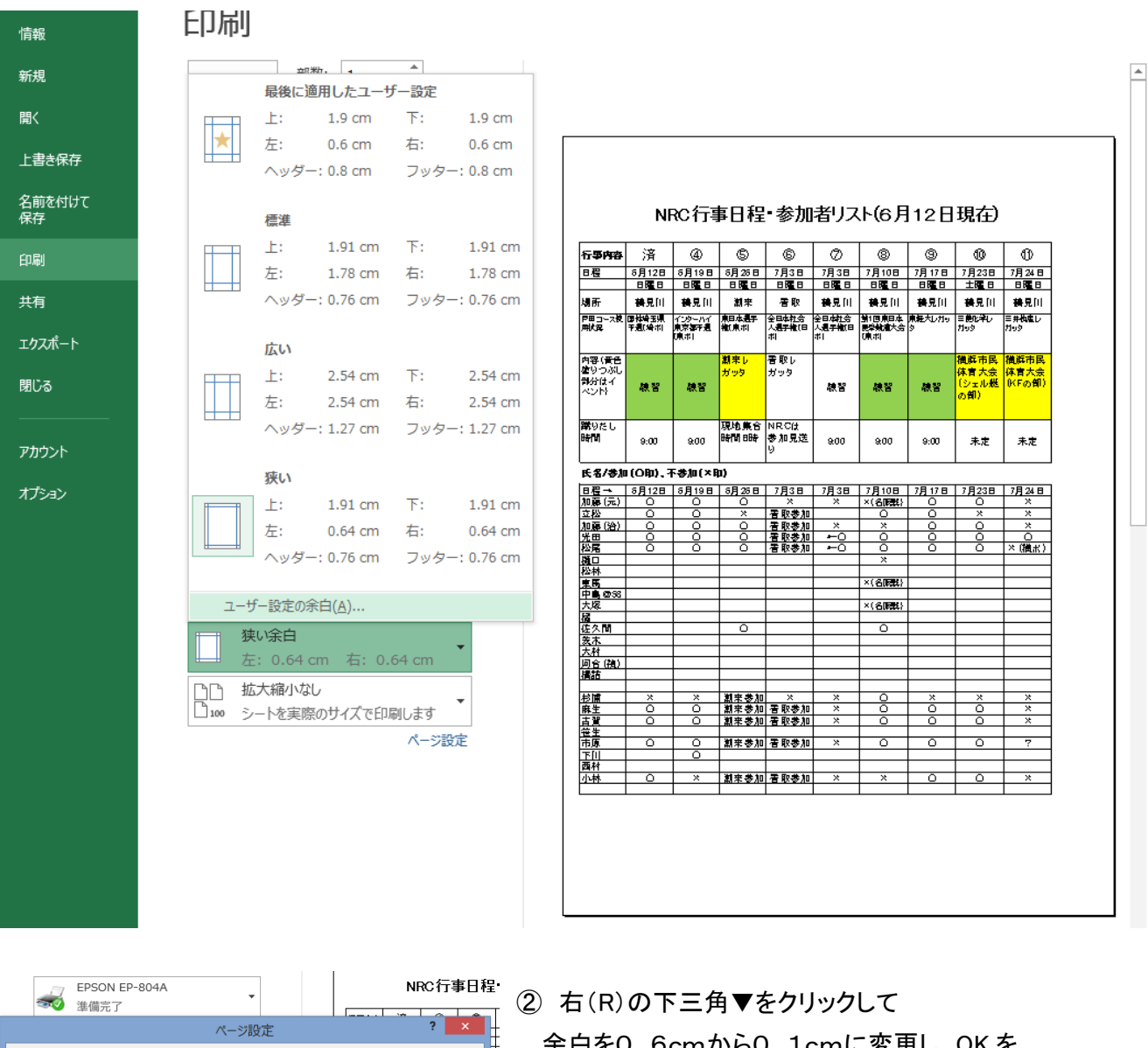

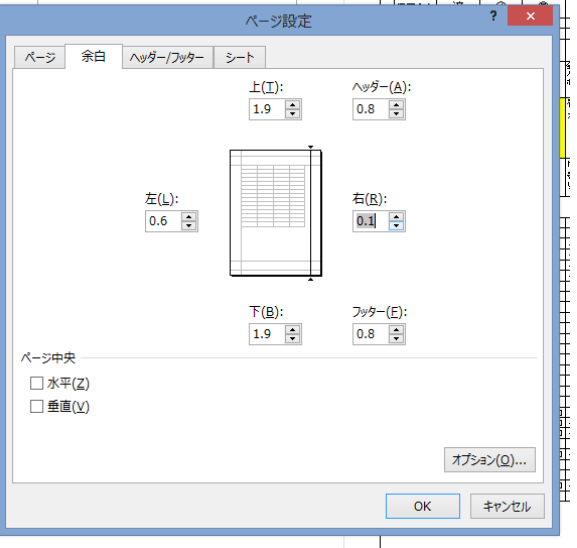

- ɔcmからU. TcmlJ変更し、UK を クリックする。
- ③ 次ページの様に、表のすべてが1ページに印刷 される。
- ④ 右余白のみの削減で対応できない場合は 左余白を減少させる。

⑤左右の余白0でも1ページに印刷できない場合は 次項目、5)を参照のこと。

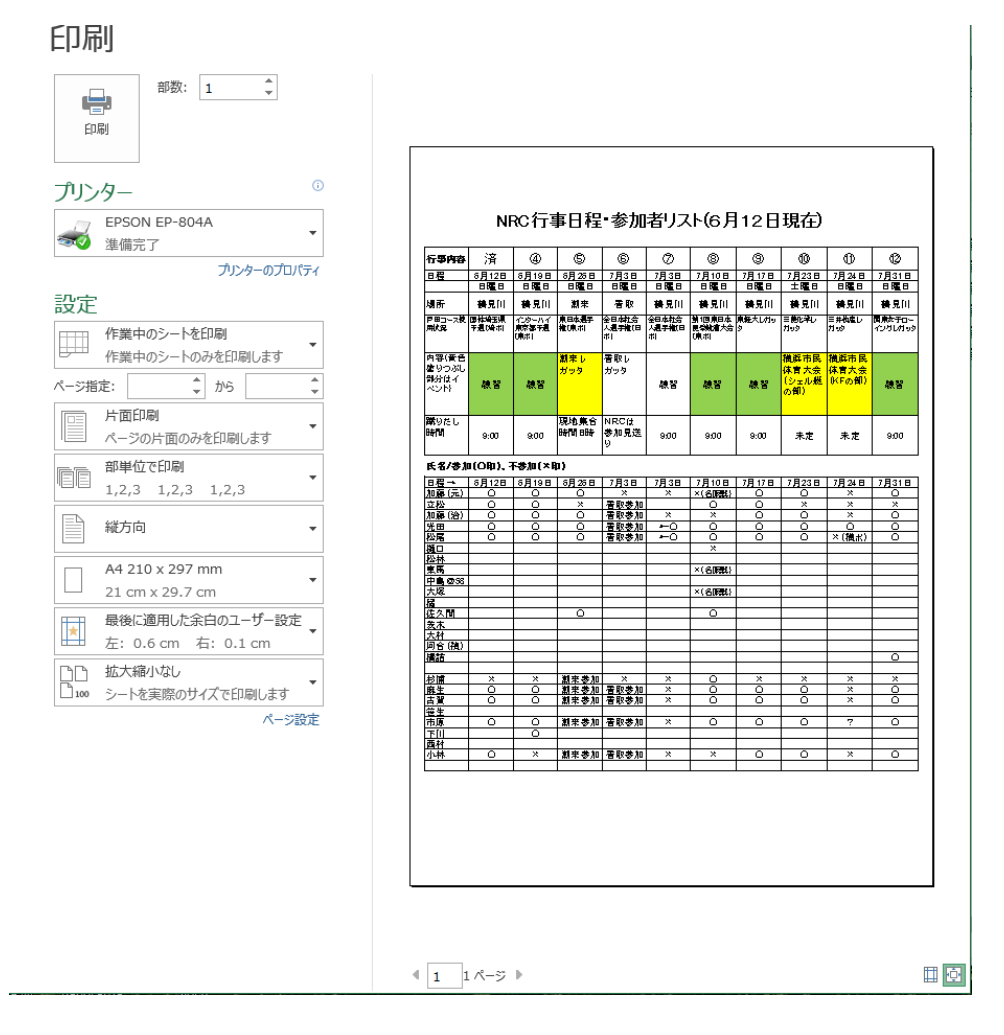

## 5)1ページに印刷する方法。(その2)印刷データサイズを縮小する方法

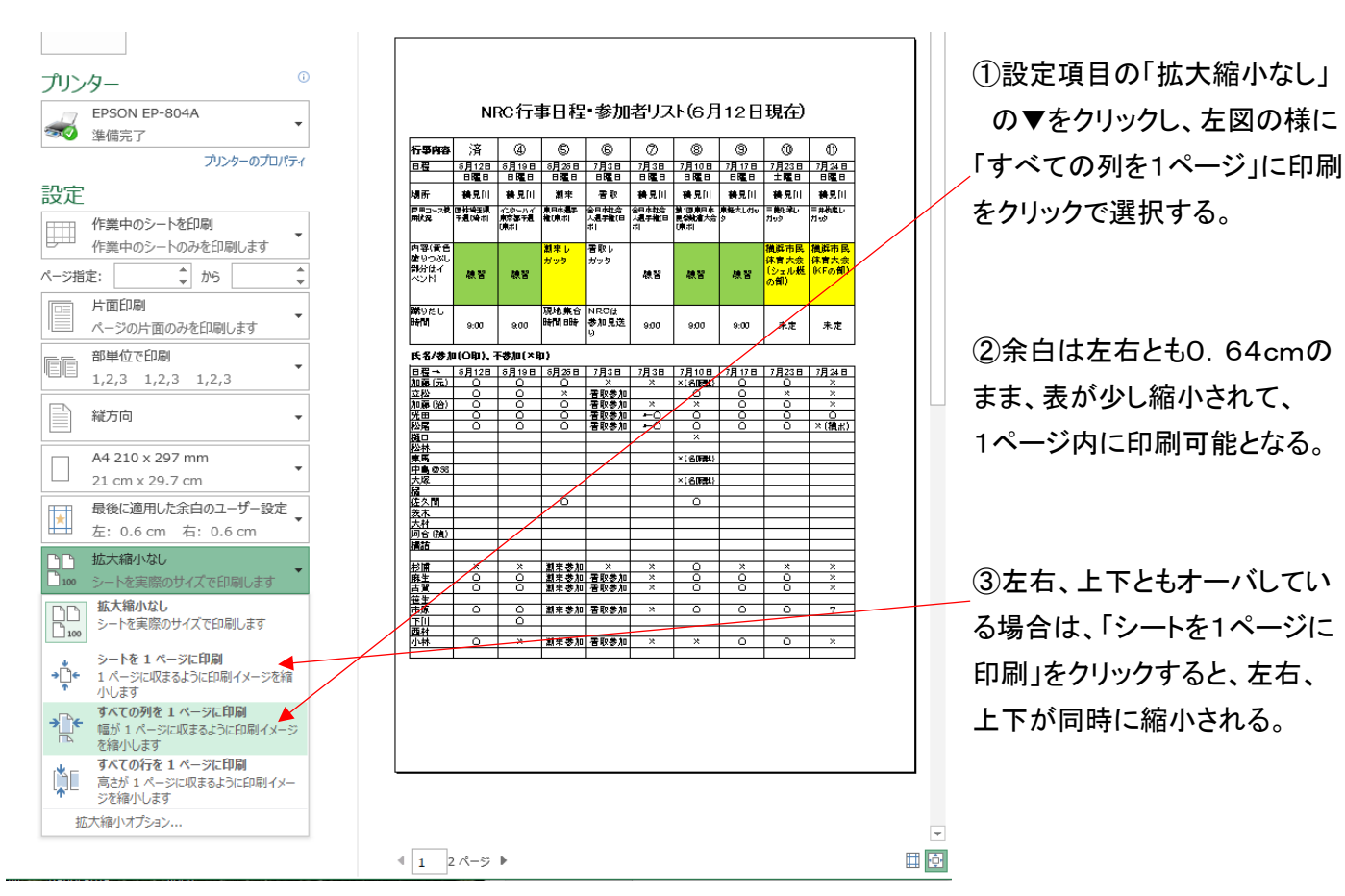

Ⅱ.1ページの表をA4用紙に4ページ分印刷する方法(その1)

## (切り取りしろ、周囲を4枚均等にしたい)

1)印刷したい表をA4横1ページのサイズで作成する。吹矢スコア表の例

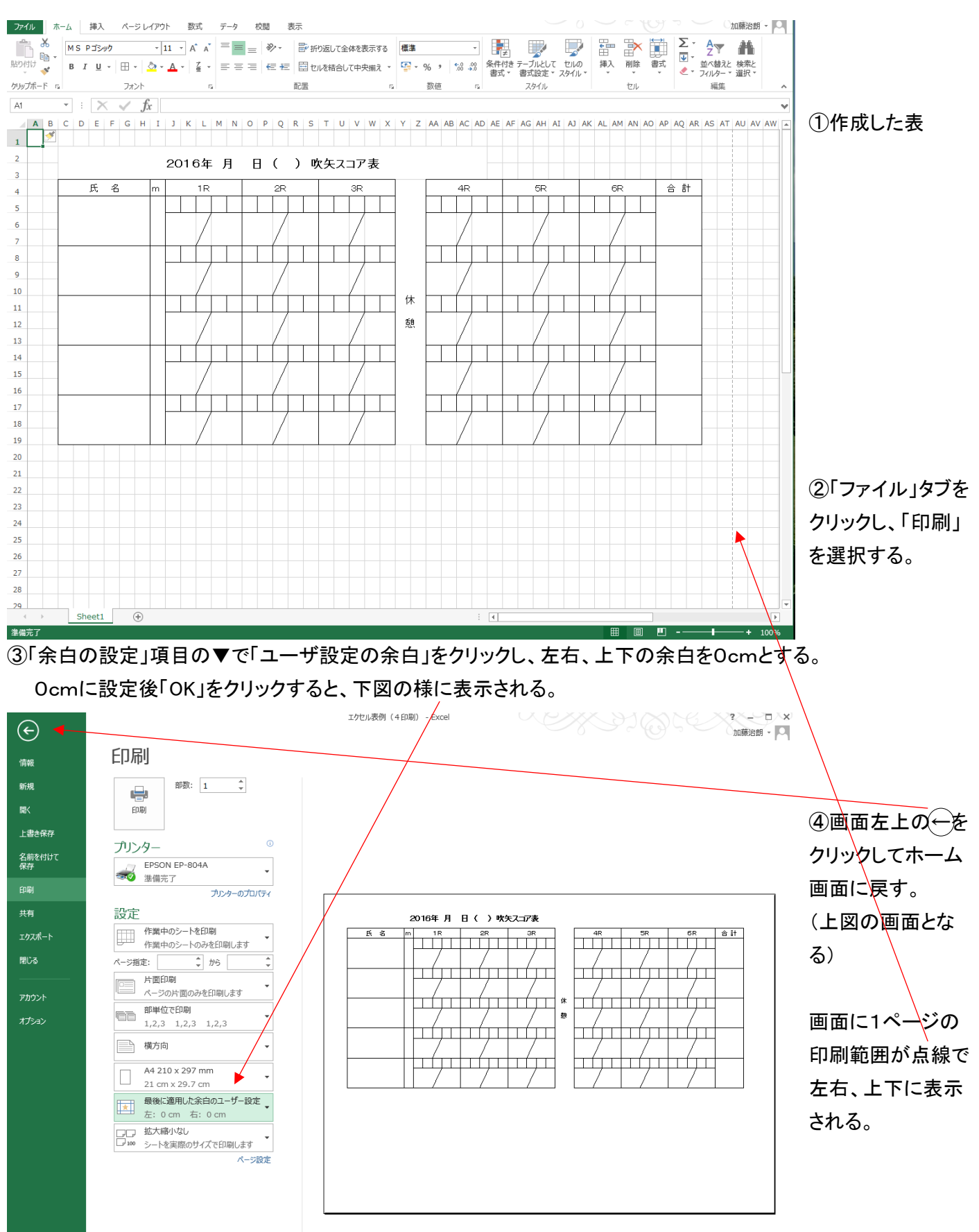

- ⑤表が1ページ対し、大きいまたは小さい場合はエクセルの行、列のサイズを変更させて、1ページに収める。
- (1)下図の様に1ページの横幅に対して表が小さい時、エクセル表の左上の◢をクリックし、エクセル表すべてを 選択する。
- (2)マウスを A 列と B 列の間に移動し、カーソルが ◀ ▶に変化したら、クリックしたまま移動し、列幅を任意に 変更する。

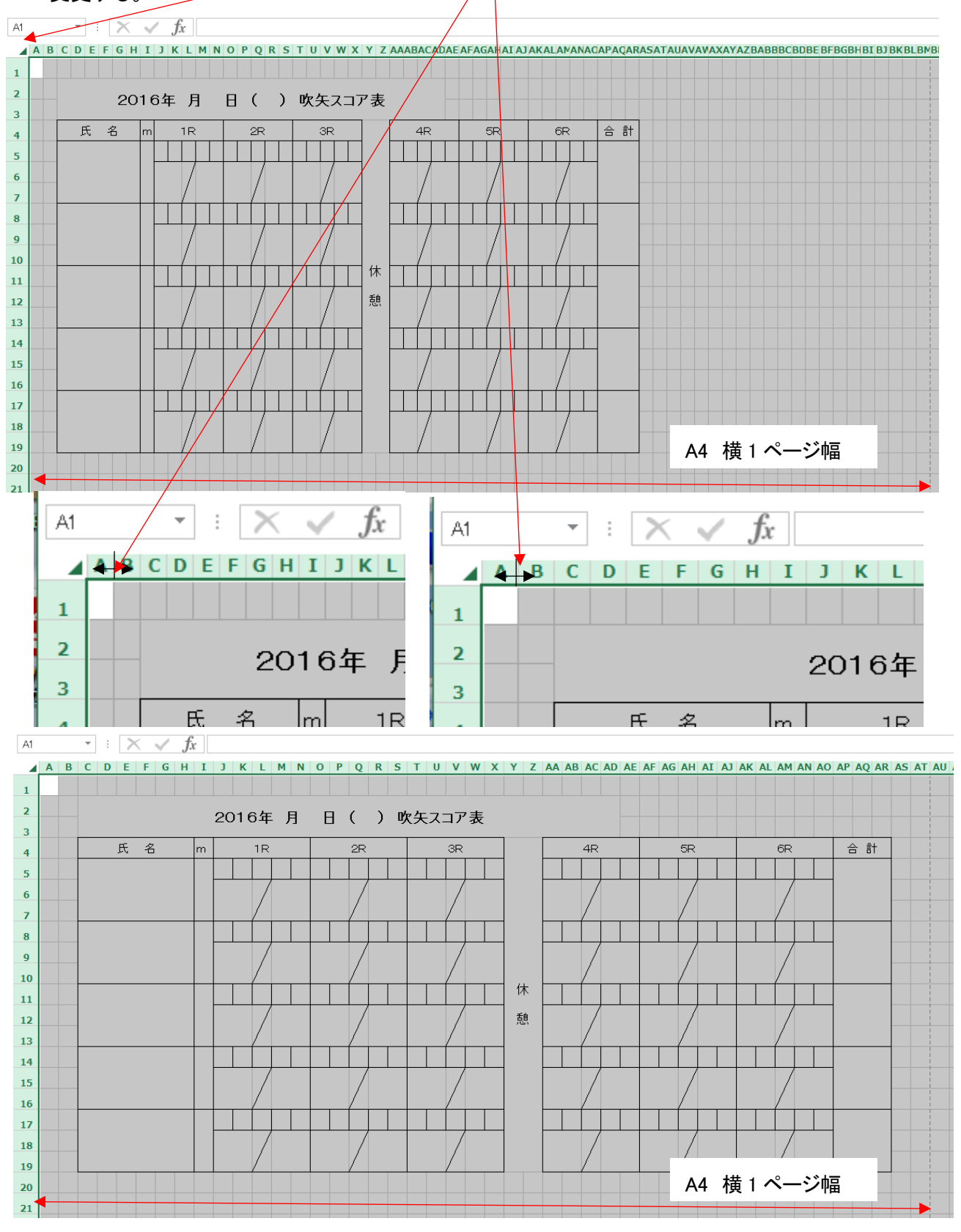

<sup>(3)</sup>表の幅が丁度 1 ページになるように、列幅を設定する。(行幅(縦方向)も同様)

### ⑦これを4ページ分、コピーする。

(1)A 列 1 行 1 からAT列31行まで 1 ページ分を、ドラッグして選択する。  $\overline{\cdot}$  :  $\times \check{f}$  $\overline{\mathsf{M}}$ 

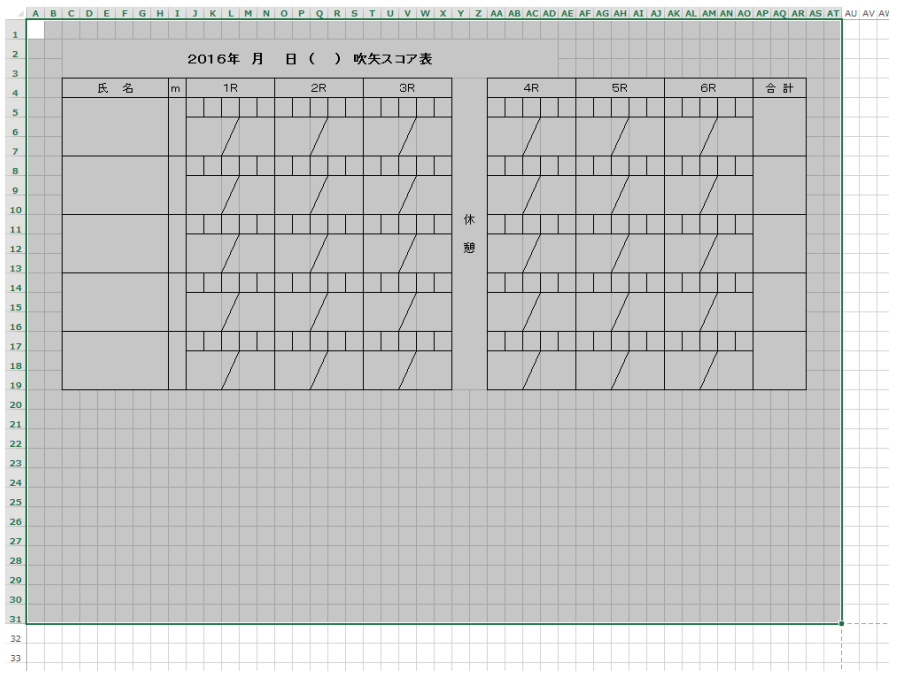

(2) CTRL+C で選択部分をコピーし、カーソルを2ページ目(横)の AU 列 1 行目に移動し、 CTRL+V で貼りつける。

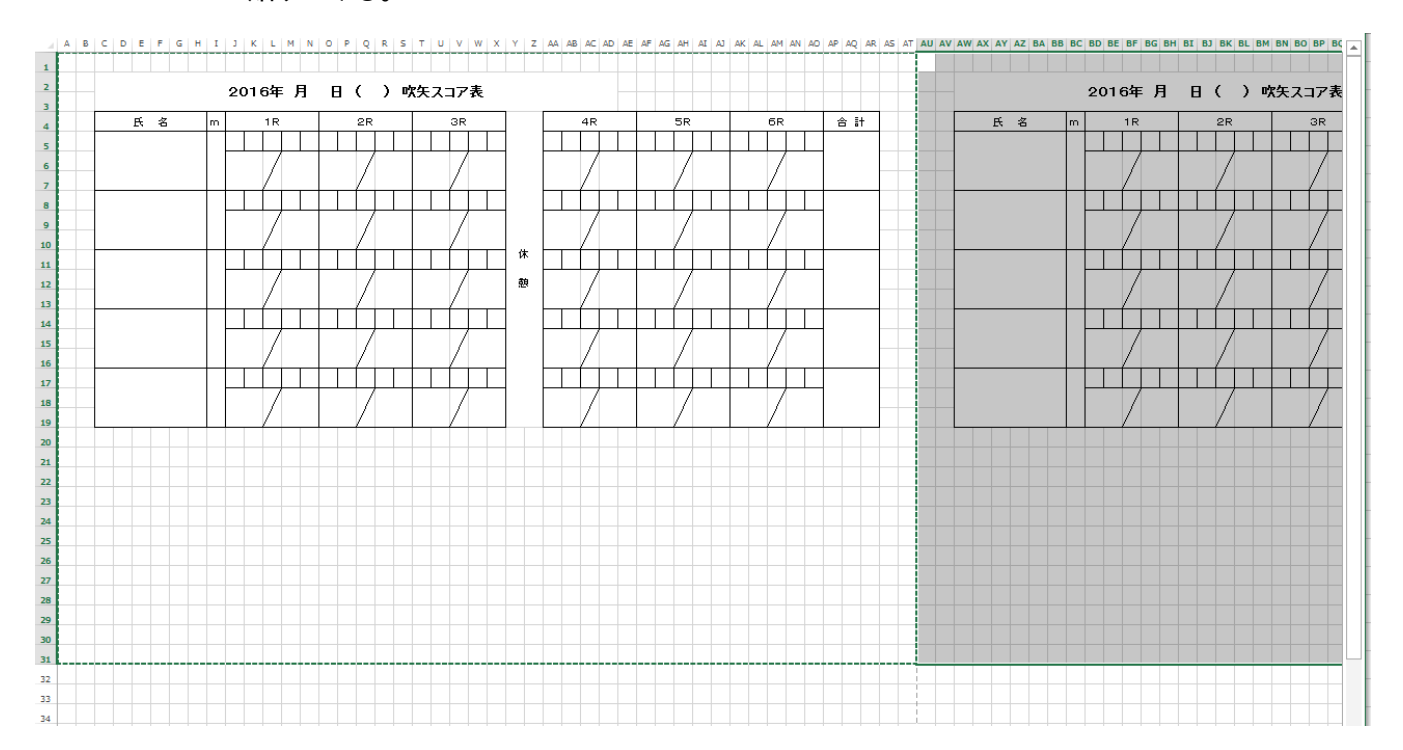

<sup>(3)</sup>次にカーソルを A 列32行に移動し、CTRL+V で貼付け、その後カーソルをAU列 32 行に移動し、 再度、CTRL+V で貼りつける。これで4ページ分が作成できる。

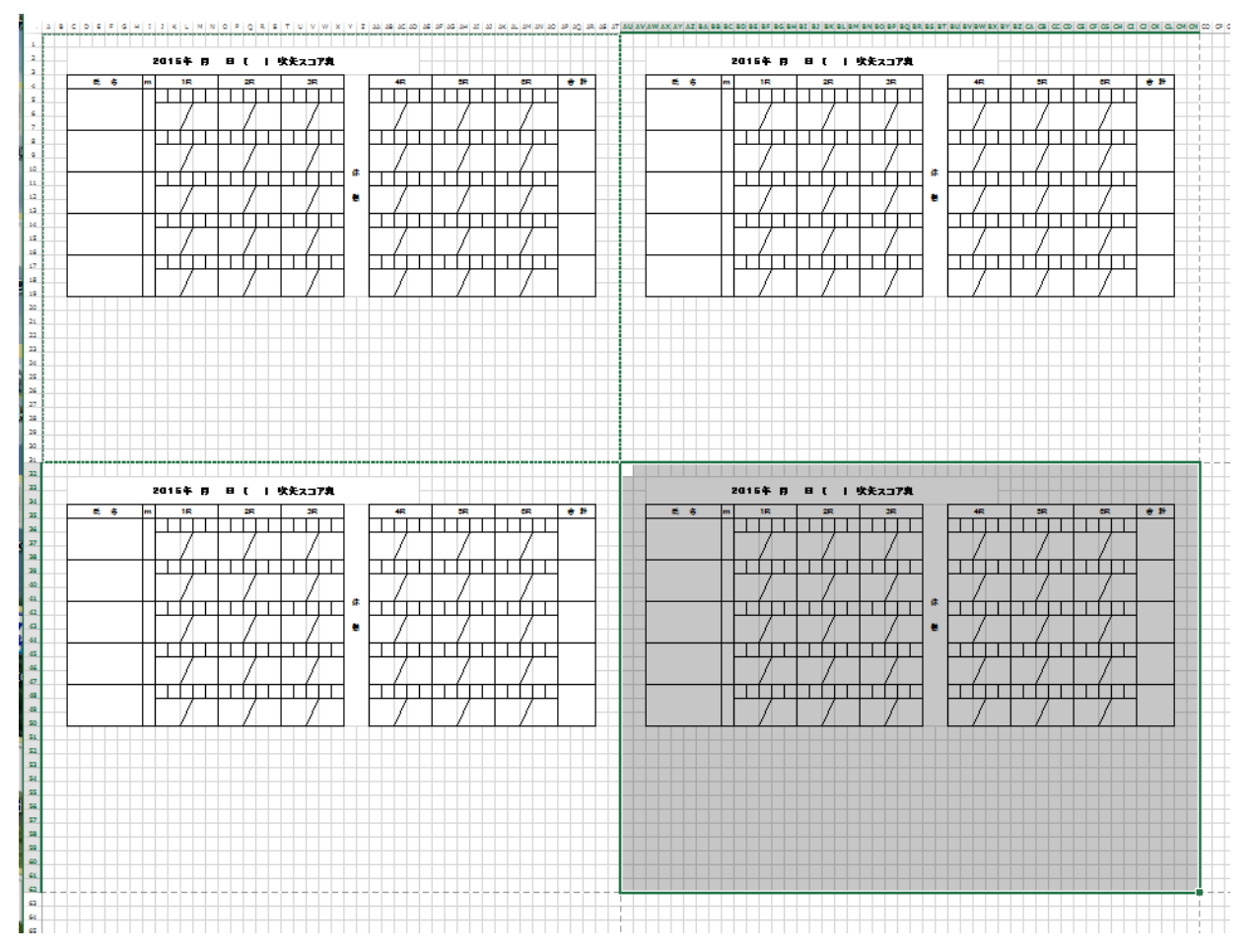

(4)「ファイル」タブで印刷を選択し、「拡大縮小」の▼をクリックし、「縮小拡大オプション」をクリックすると 下図が表示される。

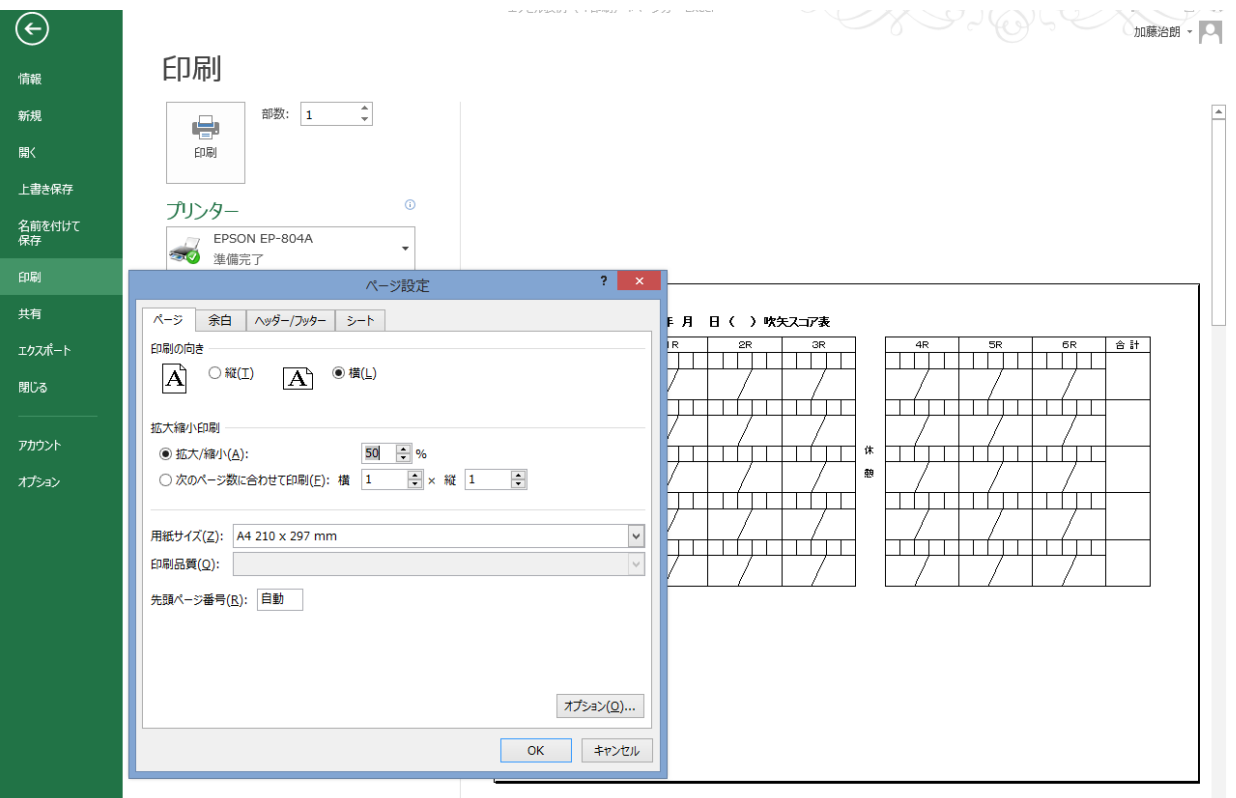

(5)「拡大縮小」をクリック(●)して、縮小率の▼をクリックして、50%に設定する。

## (6)印刷プレビューに4表/1ページのものが表示される。

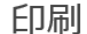

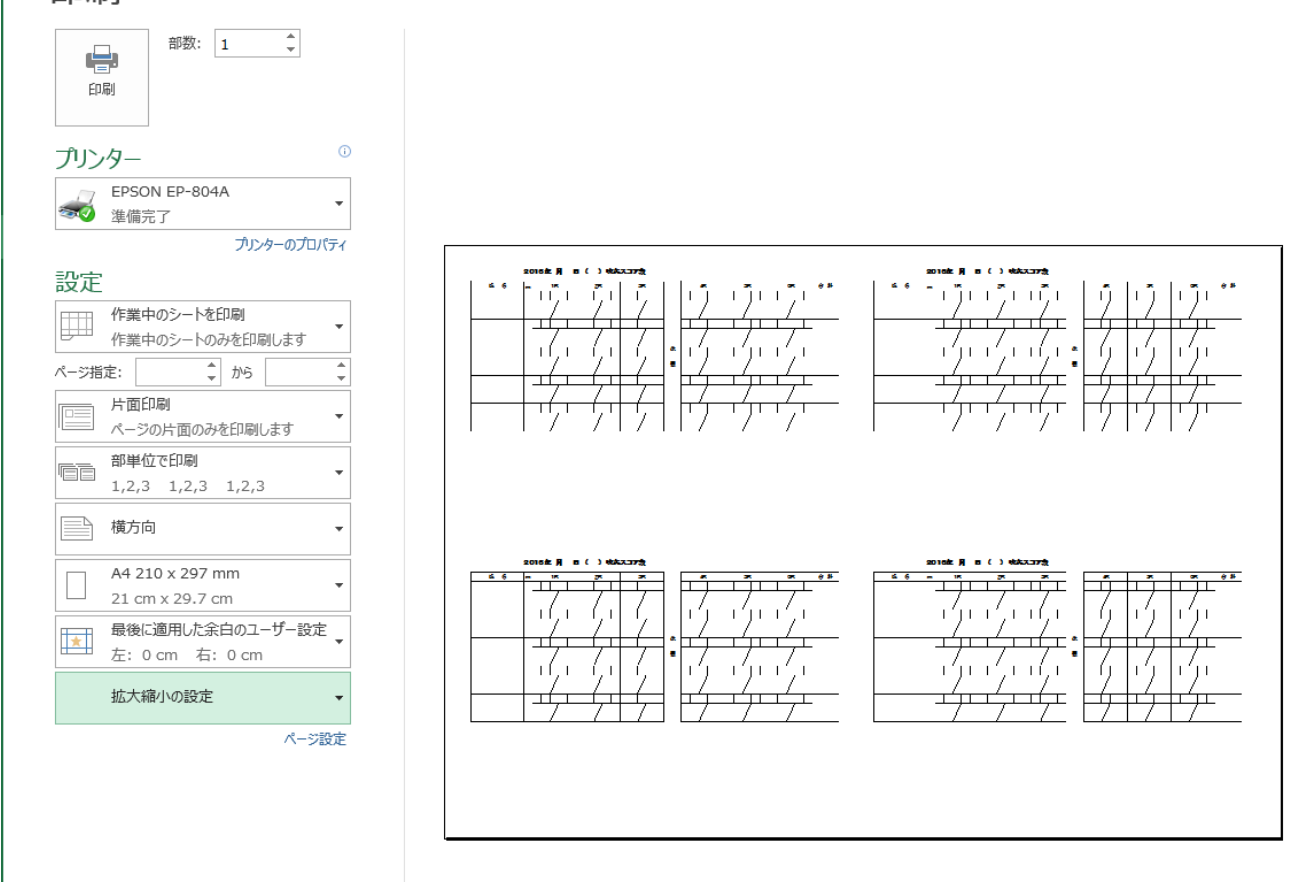

⑧実際にはこれで印刷して見た上で、プリンタ固有の紙送り幅の違いがあるため、微調整が必要。 この例では右側表の開始列が AU 列では、右側表の左余白が狭いため、AV列もしくはAW列にすると よい。